## **CLONING**

The Clone Stamp tool paints with an image sample, which you can use to duplicate objects, remove image imperfections, or paint over objects in your photo.

*This original photo of a climber contains a bush intruding into the image.*

- 1. Open image and then duplicate it Layer > duplicate layer or ctrl+J .
- 2. Select the Clone Stamp tool.
- 3. (Optional) Set options in the options bar:
	- **Brush** Sets the brush tip. Click the arrow next to the brush sample, choose a brush category from the Brushes pop up menu, and then select a brush thumbnail. Photoshop CS provides additional Diameter and Hardness settings.
	- **Sample All Layers** To sample (copy) data from all visible layers, select Sample All Layers. To sample data from only the active layer, deselect this option.
	- **Opacity** Sets the opacity of the paint you apply. A low opacity setting allows pixels under a paint stroke to show through. Drag the slider, or enter an opacity value.
	- **Size** (elements) Sets the size of the brush in pixels. Drag the Size slider, or enter a size in the text box.
	- **Aligned** (elements) Ensure aligned selected.
- 4. Elements only Click Clone Overlay, and ensure **Show Overlay** is selected.
- 5. Position the pointer on the part of the image you want to sample (in this case the sky to the left of the bush) and press Alt (Option in Mac OS) and left click. The tool will now duplicate the pixels at this sample point in your image as you paint. Note that the keyboard square brackets can be used to quickly change the size of the brush.
- 6. Move the mouse pointer over to the brush and whilst left clicking paint with the tool. A poor example is shown on the right here:
- 7. After a few brush strokes selct a new sample point to the left of the bush not ina n area you have just painted over and possibly even change the brush size. Continue painting over the hush.
- 8. This takes practice and there are numerous videos on how to do this on the web some links are on the club website www.plymstockcameraclub.co.uk.
- 9. Also consider changing the opacity of the brush down to say 68% and try that it takes practice. Quick 2 minute example is shown here (with more time would be better).

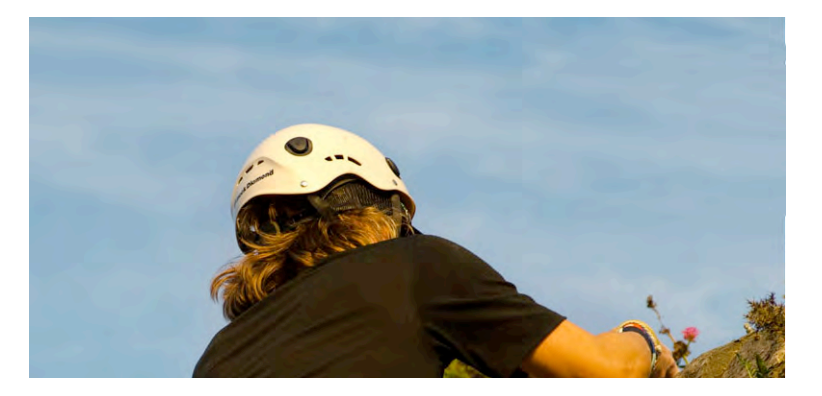

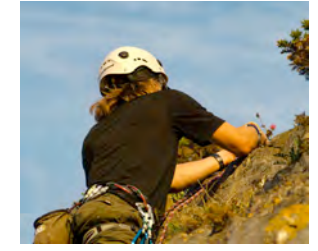

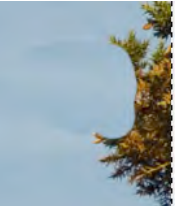

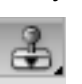